# **Postup stažení formuláře F\_OVZ\_SPOJ a možnosti jeho předvyplnění**

## **Obsah**

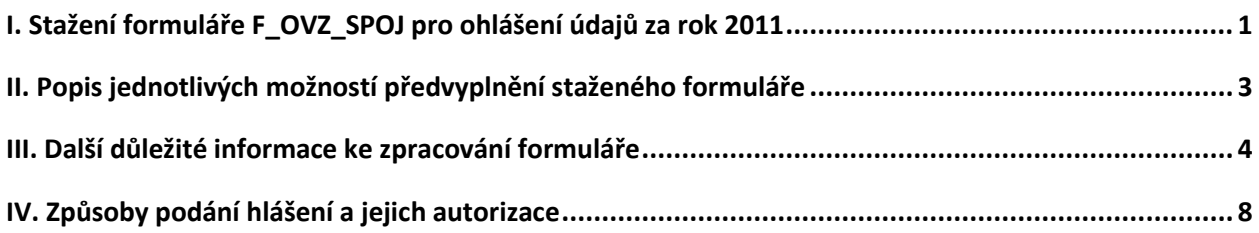

#### <span id="page-0-0"></span>**I. Stažení formuláře F\_OVZ\_SPOJ pro ohlášení údajů za rok 2011**

Pokud má ohlašovatel přiděleny přístupové údaje do ISPOP a provozovnu, za kterou chce ohlásit souhrnnou provozní evidenci (SPE), má v ISPOP registrovanou na svém účtu, provede stažení příslušného formuláře podle následujícího postupu:

Po zadání přihlašovacích údajů a přihlášení se klikněte na záložku "Můj účet".

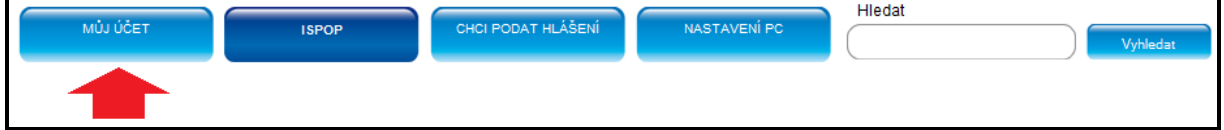

V levé části obrazovky se zobrazí nabídka, ve které klikněte na možnost **"Stažení formuláře".**

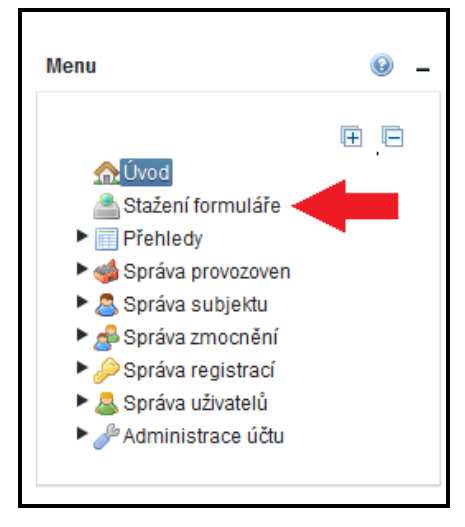

Ve střední části obrazovky vyberte, za jakou organizaci bude formulář vyplněn, jaký typ formuláře bude vyplněn a za jakou provozovnu bude formulář vyplněn.

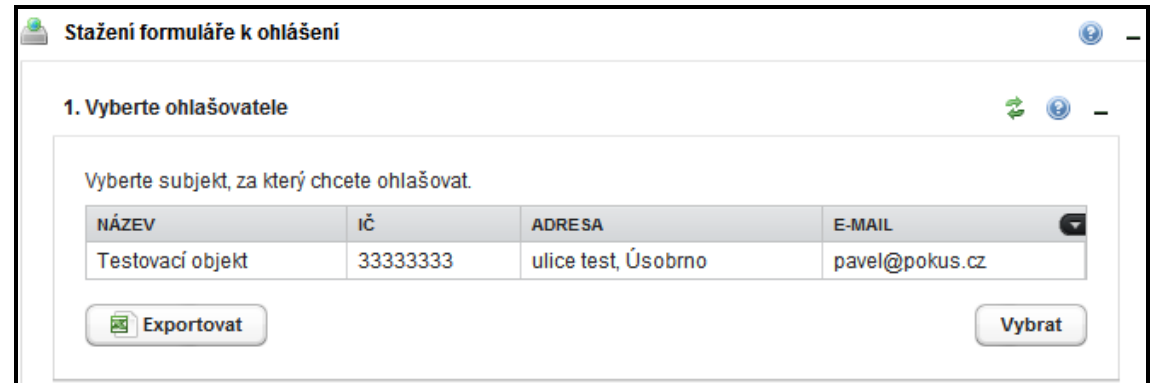

Pro oznámení o poplatku a souhrnnou provozní evidenci středních, velkých a zvláště velkých zdrojů znečišťování ovzduší je určen formulář s označením F\_OVZ\_SPOJ.

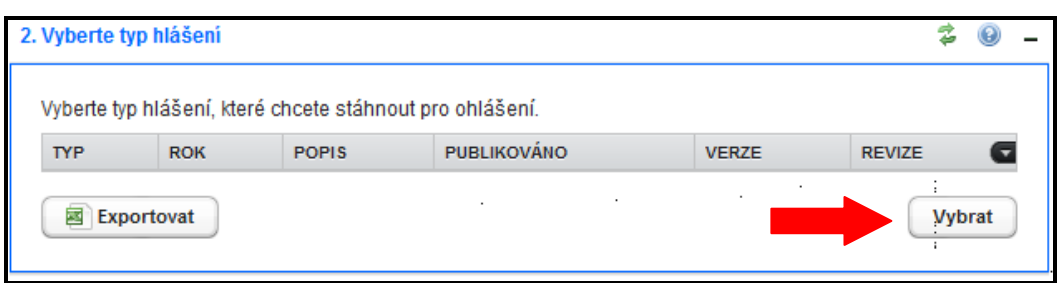

V nabídce "rok" ponechte "2011".

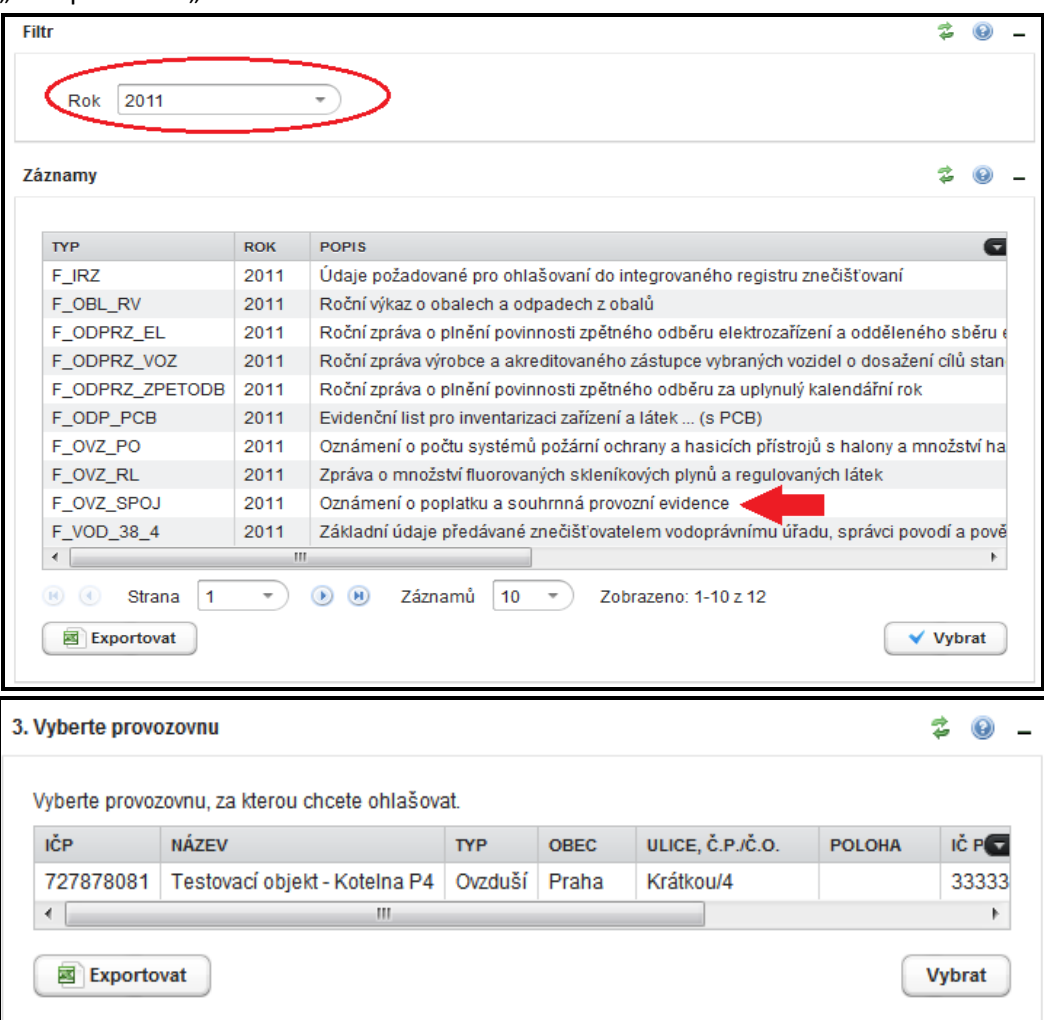

V nabídce "Další volby" zvolte možnost, jakými údaji má být formulář předvyplněn.

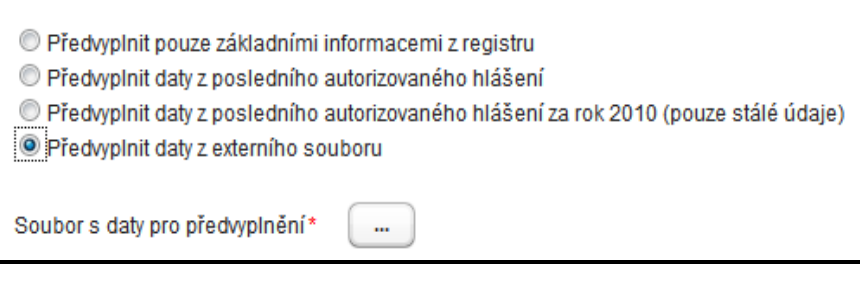

Stažení formuláře po té proveďte kliknutím na tlačítko stáhnout formulář

#### <span id="page-2-0"></span>**II. Popis jednotlivých možností předvyplnění staženého formuláře**

- **1.ř. Předvyplnit pouze základními informacemi z registru** při zvolení této možnosti bude předvyplněn pouze List 1 – tj. první strana formuláře s registračními údaji o provozovateli, provozovně a zpracovateli (uživateli). Tyto údaje se do formuláře automaticky načítají z registračních údajů na účtu ISPOP. Pokud ohlašovatel registrační údaje na účtu ISPOP upraví, promítne se tato změna i při stažení formuláře a předvyplnění údajů na Listu 1.
- **2.ř. Předvyplnit daty z posledního autorizovaného hlášení** do formuláře budou načteny všechny údaje uvedené v posledním autorizovaném hlášení za předchozí ohlašovací rok. Pro podání hlášení za rok 2011 nahradí tyto údaje ohlašovatel novými údaji dle skutečnosti r. 2011. List 1 formuláře bude načten z registračních údajů v ISPOP.

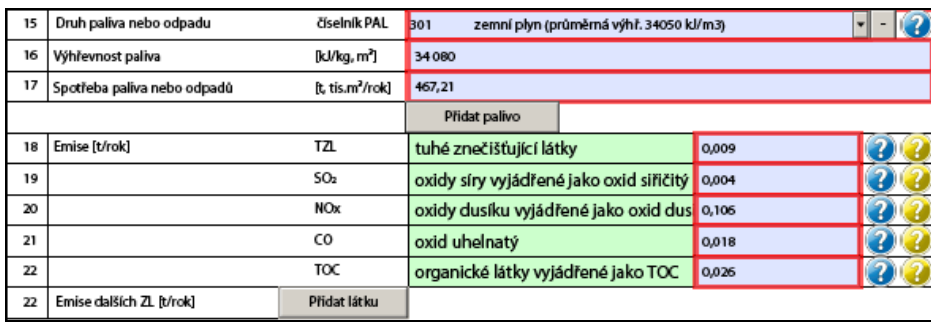

**3.ř. Předvyplnit daty z posledního autorizovaného hlášení za rok 2010 (pouze stálé údaje)** – do formuláře budou načteny pouze stálé údaje uvedené v posledním autorizovaném hlášení za předchozí ohlašovací rok. Tzn., že budou smazány proměnné údaje jako jsou provozní hodiny, spotřeby paliv, množství emisí, apod. Nové proměnné údaje doplní ohlašovatel podle skutečnosti r. 2011. List 1 formuláře bude načten z registračních údajů v ISPOP.

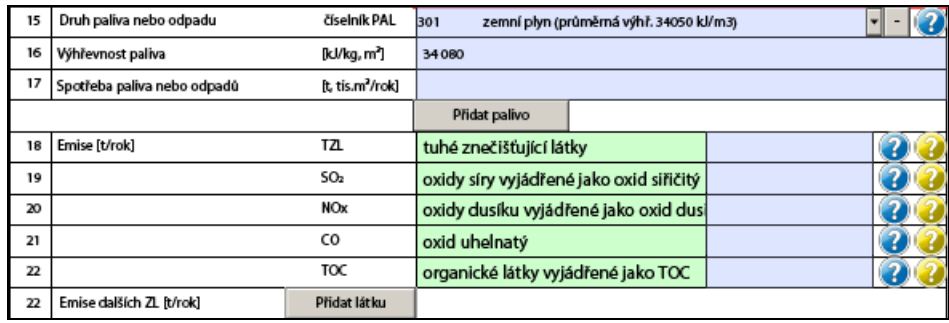

**4.ř. Předvyplnit daty z externího souboru** – do formuláře budou načtena data z externího XML souboru, který je v souladu s datovým standardem 2010 nebo 2011. Pokud bude načten XML soubor v datovém standardu 2010, bude touto volbou automaticky převeden do datového standardu 2011. List 1 formuláře bude načten z registračních údajů v ISPOP, ostatní listy z použitého externího souboru.

Pro úspěšné vyplnění správných údajů na Listu 1 doporučujeme ohlašovatelům před vlastním stažením formuláře provedení kontroly údajů na účtu ISPOP ("Můj účet") a případnou opravu (editaci) v těchto položkách:

**Správa subjektu --> Změna subjektu -** oprava a doplnění údajů subjektu (provozovatele zdroje)

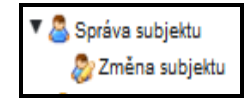

 **Správa uživatelů --> Změna uživatele -** oprava a doplnění kontaktních údajů uživatele (zpracovatele hlášení)

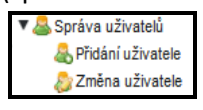

Stažený formulář doporučujeme uložit do svého počítače jako PDF soubor pod názvem, pomocí nějž bude možné soubor jednoznačně identifikovat (*např. IČO\_IČP\_Název - 12345678\_654320011\_Kotelna*  Jižní Svahy.pdf). Potom je možné uzavřít internetové stránky ISPOP s PDF formulářem a pro další zpracování otevřít formulář přímo z počítače. Povinnost vyplnění údajů formuláře se řídí požadavky přílohy č. 7 k vyhlášce 205/2009 Sb. a ne pouze označením položek červeným rámečkem! Podrobné informace k obsahu formuláře naleznete v Návodu pro ohlašování údajů agendy poplatků a souhrnné provozní evidence, informace ke způsobu vyplnění formuláře jsou uvedeny v Manuálu F\_OVZ\_SPOJ a Manuálu pro validaci, které lze nalézt na

[http://portal.chmi.cz/files/portal/docs/uoco/oez/emise/evidence/aktual/SPE\\_VZ.html](http://portal.chmi.cz/files/portal/docs/uoco/oez/emise/evidence/aktual/SPE_VZ.html) [https://www.ispop.cz/magnoliaPublic/cenia-project/chci\\_podat\\_hlaseni/hlaseni-ovzdusi.html#jump3.](https://www.ispop.cz/magnoliaPublic/cenia-project/chci_podat_hlaseni/hlaseni-ovzdusi.html#jump3).

#### <span id="page-3-0"></span>**III. Další důležité informace ke zpracování formuláře**

a. V ohlašovacím období 2010 se při validaci některých hlášení objevovala chyba upozorňující na nevyplnění emise látky TOC, ačkoliv vyplněna byla. Chybu bylo možné odstranit pouze úpravou XML souboru. U některých hlášení se může stát, že se tato chyba při použití možnosti předvyplnění uvedeného v **2.ř.** (viz výše) objeví i v hlášení za rok 2011. V případě, že ohlašovatel využije možnost předvyplnění uvedeného v **3.ř.**, chybu kódu v XML souboru opraví ISPOP automaticky. Příklad chybové hlášky:

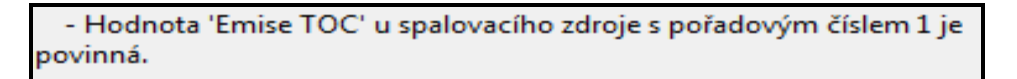

- b. V některých hlášeních se mohou na Listu 2 a/nebo Listu 3 vyskytnout například některé dnes už nepoužívané kódy pro označení sektoru, na které upozorní On-line kontrola. V takovém případě je kód sektoru nutné znovu vybrat z číselníku a chyba se tak odstraní.
- c. V některých hlášeních se může v Listu 4 údaje o komínech nebo výduších vyskytovat v položce 11 Druh odlučovače číslice "0", pocházející z údajů za rok 2009 předvyplněných v minulém roce do formuláře.

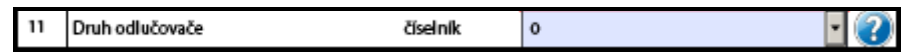

Tato chyba zabraňuje úspěšné validaci formuláře z důvodu, že odlučovač s kódem označení "0" neexistuje - viz upozornění při On-line kontrole:

> - Uvedený kód druhu odlučovače '0' u komínu s pořadovým číslem 2 neexistuje.

Číslo "0" je v tomto případě nutné vymazat tak, že se z číselníku odlučovačů kurzorem zvolí možnost "vyberte".

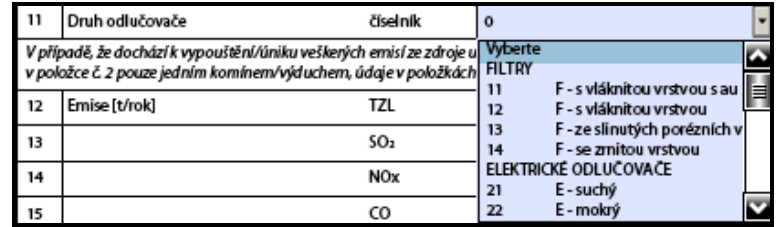

d. V některých hlášeních se může na Listu 5 vyskytnout jednotka MVE "0". Smazání tohoto údaje je možné provést tak, že se v číselníku MVE zvolí hodnota "vyberte".

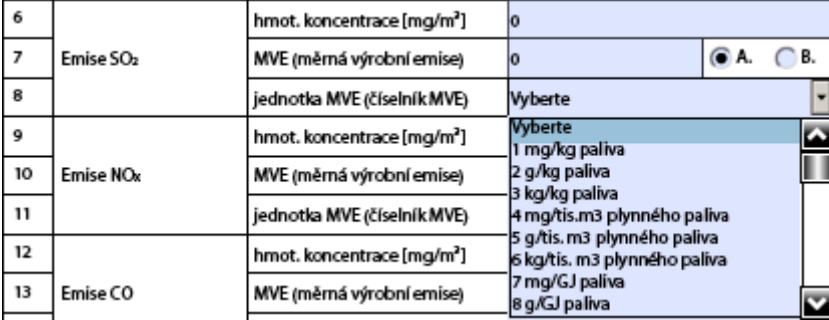

e. V některých formulářích se mohou v Listu 3 v položce 4 vyskytnout kódy a názvy zdrojů, které se v současnosti už nepoužívají. Při použití možnosti předvyplnění uvedeného v **3.ř.** (viz výše) dojde automaticky k jejich převodu na nové kódy. Při použití možnosti předvyplnění uvedeného v **2.ř.** je nutné tyto názvy zdrojů znovu zadat výběrem z číselníku.

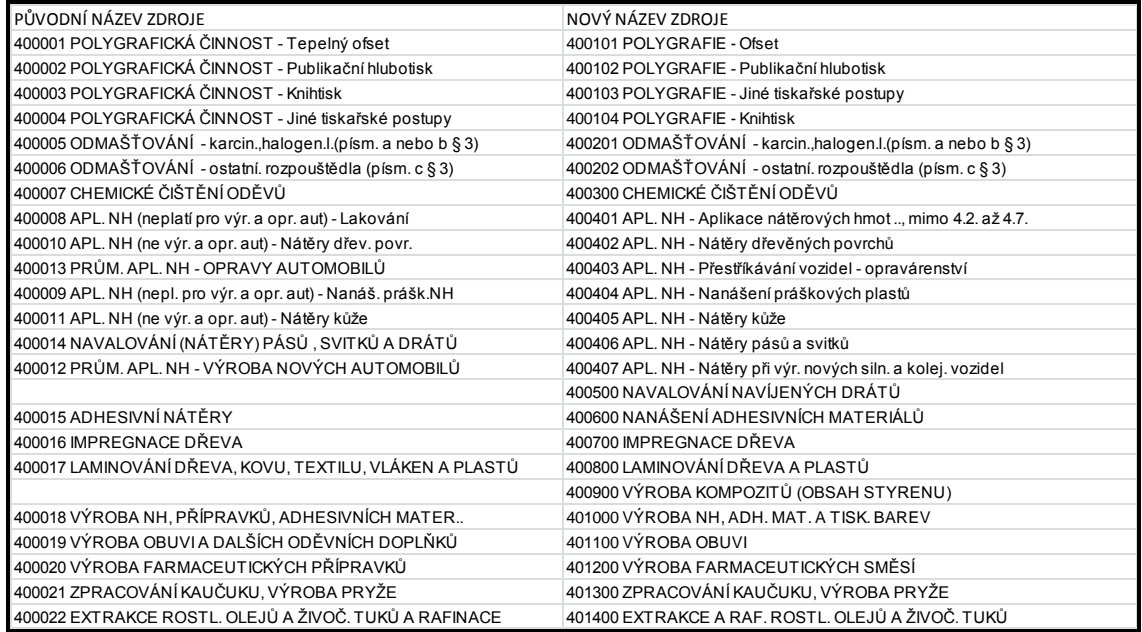

f. Při stažení formuláře volbou uvedenou v 1.ř., v 2.ř. nebo 3.ř. se může ohlašovatel setkat s následující varovnou hláškou, která upozorňuje na to, že při registraci provozovny nebylo vyplněno pole "obec". Na průběh ohlašovacího procesu tato skutečnost nemá "kritický" vliv a při volbě tlačítka "Ano" proces pokračuje a proběhne normální stažení formuláře.

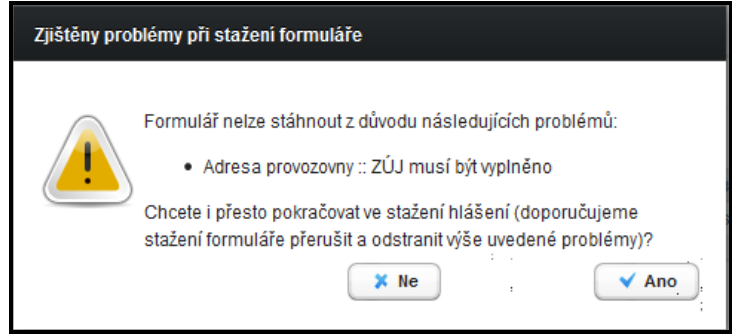

Registrační údaje provozovny je možné upravit později v nabídce "Změna provozovny".

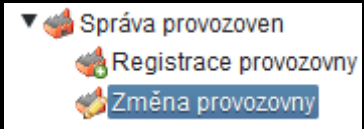

Opravu údajů provozovny provedete kliknutím na ikonu pro editaci (viz obrázek).

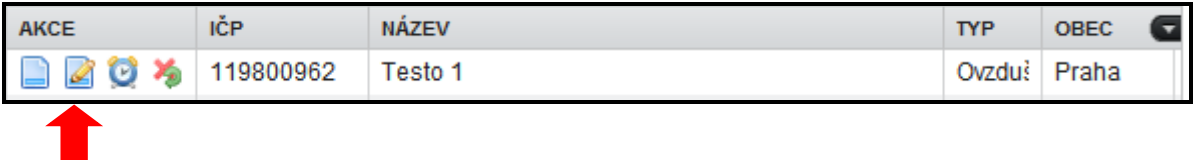

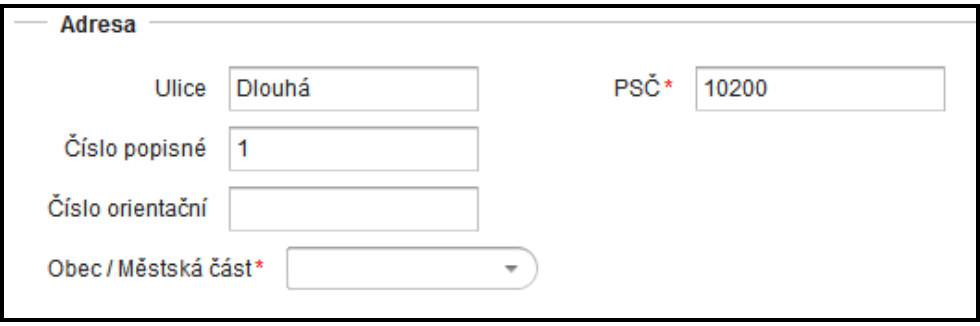

g. Na uživatelských účtech nebývají často doplněny ani kontaktní údaje uživatele, což se následně promítne i v neúplném předvyplnění Listu 1 formuláře v části "Kontaktní údaje zpracovatele souhrnné provozní evidence".

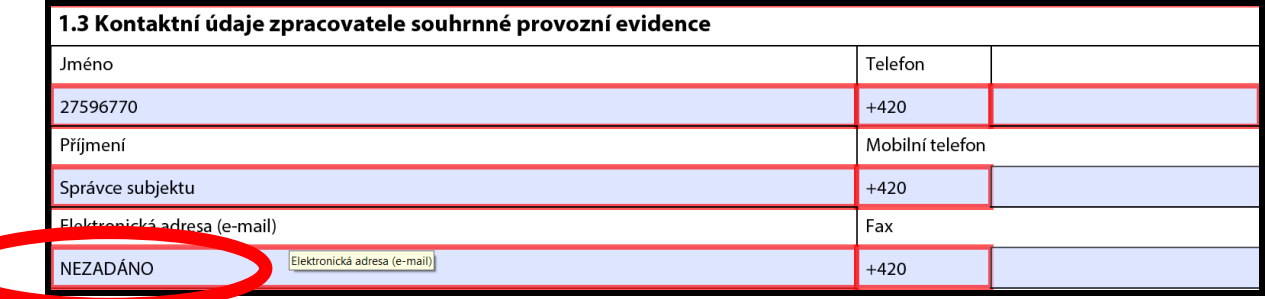

Kontaktní údaje zpracovatele je možné upravit později v účtu ISPOP v položce "Změna uživatele" (viz výše).

h. Při On-line kontrole hlášení se mohou vyskytnout upozorňující hlášky, které naznačují nesoulad mezi výše zmíněnými údaji v položkách "Subjekt" a "Provozovna" na účtu ohlašovatele s údaji vyplněnými v kontrolovaném formuláři. Příklad upozornění:

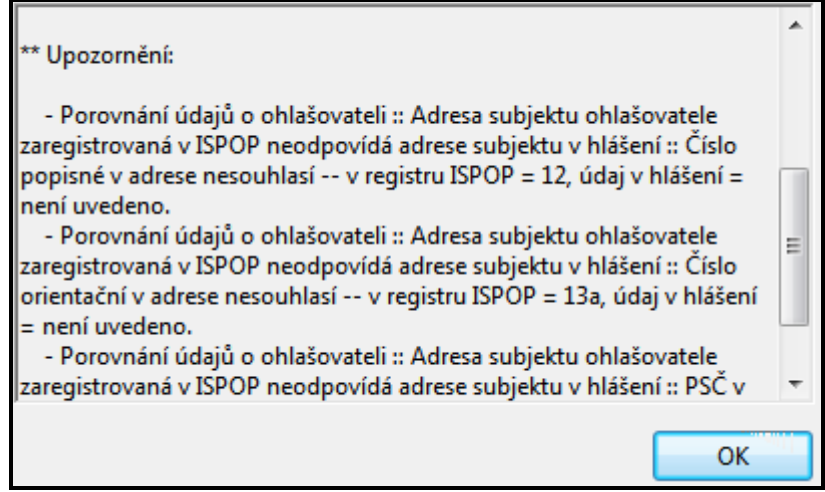

Jedná se pouze o "Upozornění", které NEZABRAŇUJE podání hlášení, i když ve výsledku kontroly není uveden tak jako v jiných případech text:

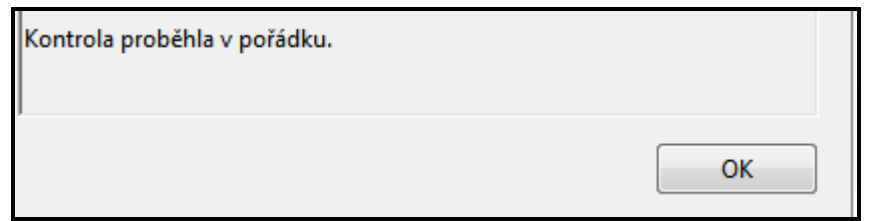

Registrační údaje subjektu je možné upravit v účtu ISPOP v položce "Změna subjektu".

V hlášení zaslaném do ISPOP se tyto "Chyby" objeví v detailu hlášení .

Detail hlášení

První číslice ukazuje počet chyb. Pokud je formulář zaslán tlačítky "Odeslat on-line" nebo "Odeslat do ISDS", bude tento údaj roven nule. Při odeslání souboru s hlášením datovou schránkou se zobrazí nula nebo počet chyb, které způsobily nezpracovatelnost hlášení.

Druhá číslice ukazuje počet "Upozornění", např. na nesoulad adresních údajů a třetí číslice ukazuje na počet "Informací", např. informace o součtu emisí vyplněných na Listech 2 a 3. "Upozornění" a "Informace" nezabraňují odeslání hlášení a v případě "0" v první číslici "Chyby" je hlášení úspěšně podáno.

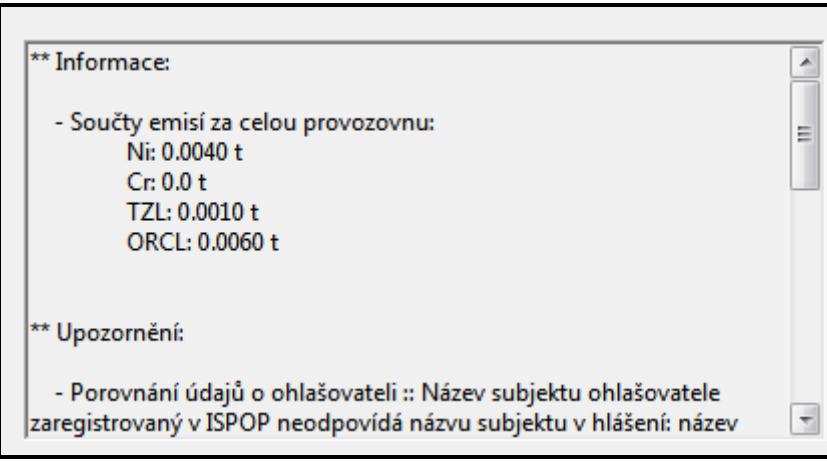

### <span id="page-7-0"></span>**IV. Způsoby podání hlášení a jejich autorizace**

Podání hlášení lze učinit dvěma způsoby:

- **1.** Formuláře lze odeslat do ISPOP pomocí tlačítka "Odeslat on-line" v dolní části formuláře popř. tlačítka "Odeslat do ISDS", tj. automaticky do datové schránky - název: "ISPOP (Ministerstvo životního prostředí)"; ID:5eav8r4.
- **2.** Soubor reprezentující zpracované hlášení (PDF nebo XML) je možné uložit na disk počítače nebo na elektronický nosič dat a poté odeslat z datové schránky ohlašovatele do datové schránky – název: "ISPOP (Ministerstvo životního prostředí)"; ID:5eav8r4.

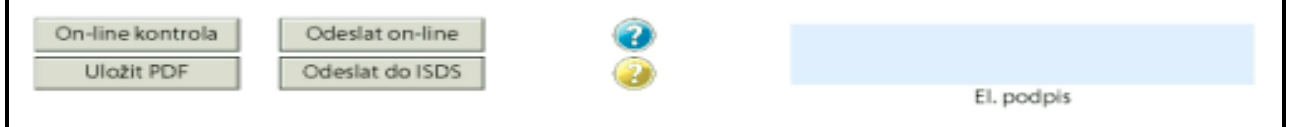

*Využití e-podatelny CENIA (adresa [posta@cenia.cz](mailto:posta@cenia.cz)) jako možnosti podání hlášení bylo již ZRUŠENO.* Před každým odesláním by mělo být hlášení **zkontrolováno pomocí tlačítka On-line kontrola**.

Pro autorizaci podaného hlášení lze využít jedné ze tří možností:

- **1.** Připojení elektronického podpisu k formuláři (provádí se kliknutím na pole elektronický podpis ve spodní části formuláře). Elektronický podpis musí odpovídat požadavkům zákona č. 227/2000 Sb., o elektronickém podpisu. Vlastníkem elektronického podpisu musí být osoba s podpisovým právem za subjekt ohlašovatele.
- 2. "Odbavení" listinného potvrzení o přijetí údajů v elektronické podobě. K tomu je nutné použít formulář "**Potvrzení** údajů odeslaných elektronicky do ISPOP", který je přílohou mailové komunikace po podání hlášení a je také k dispozici ke stažení z účtu na ISPOP u každého hlášení v záložce "Detail hlášení".

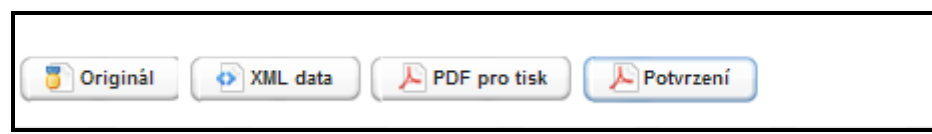

Potvrzení se vytiskne, podepíše osobou s podpisovým právem za organizaci a originál v listinné podobě se odešle na adresu provozovatele systému: CENIA - česká informační agentura životního prostředí, Litevská 1174/8, PSČ 100 05, Praha 10, NEJPOZDĚJI DO 5 DNŮ. Povinnost zaslání autorizace do 5 dnů od podání v elektronické podobě vychází ze správního řádu. Pokud bude autorizace zaslána později, posouvá se datum podání v elektronické podobě na datum zaslání autorizace.

**3.** Použití datové schránky zřízené pro účely ISPOP (viz výše). Formulář (soubor PDF nebo XML) zaslaný z datové schránky ohlašovatele do datové schránky ISPOP je automaticky považován za autorizovaný.

.